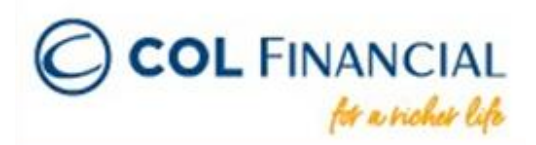

# BDO Bills Payment via Mobile App

### ➢ **Enrollment Process**

**STEP 1:** Log in to the BDO mobile banking app then click **"More".**

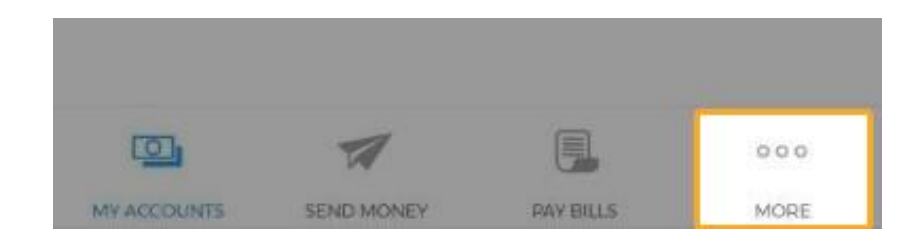

# **STEP 2:** Click **"Enrollment Services".**

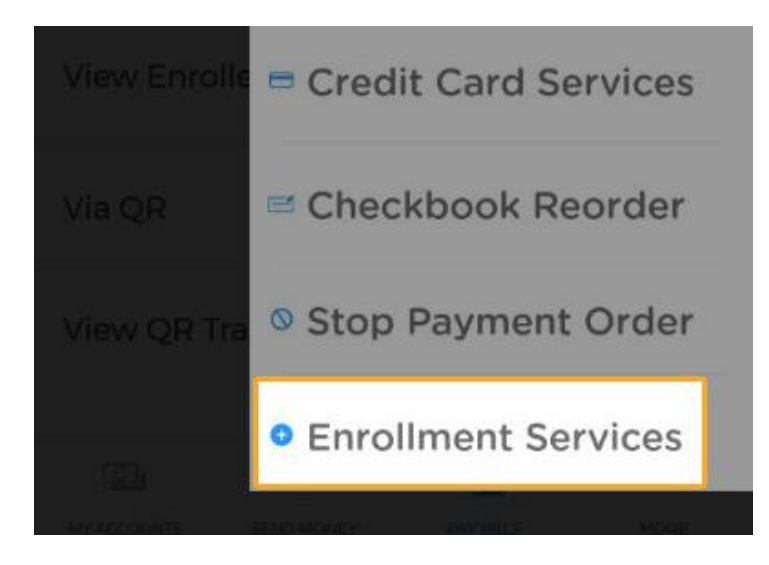

**STEP 3:** Under the Enrollment Services, select **"Enroll Company/Biller".**

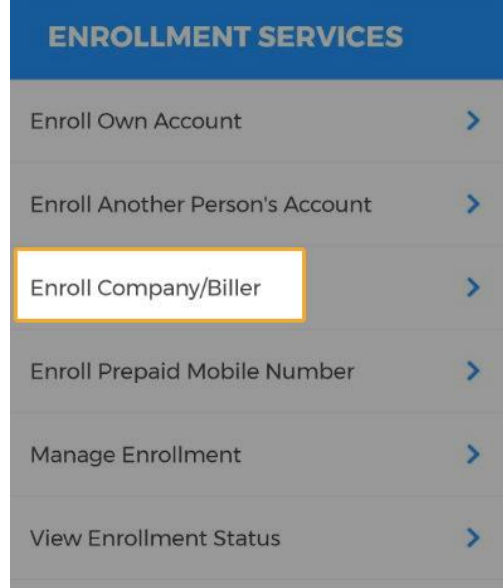

# **STEP 4:** Select **COL Financial Group, Inc.** under the Company/Biller.

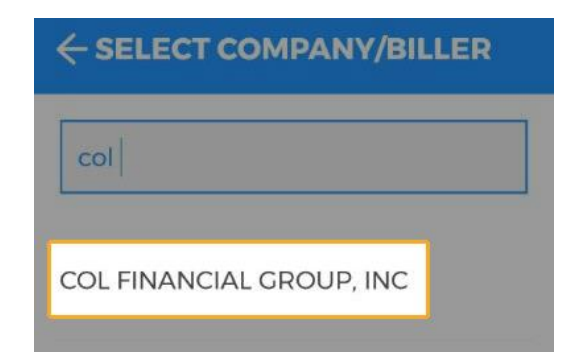

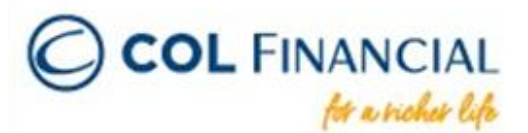

**STEP 5:** Enter the **8-digit COL account number** as the Subscriber Number and the **COL account holder's full name** as the Subscriber Name.

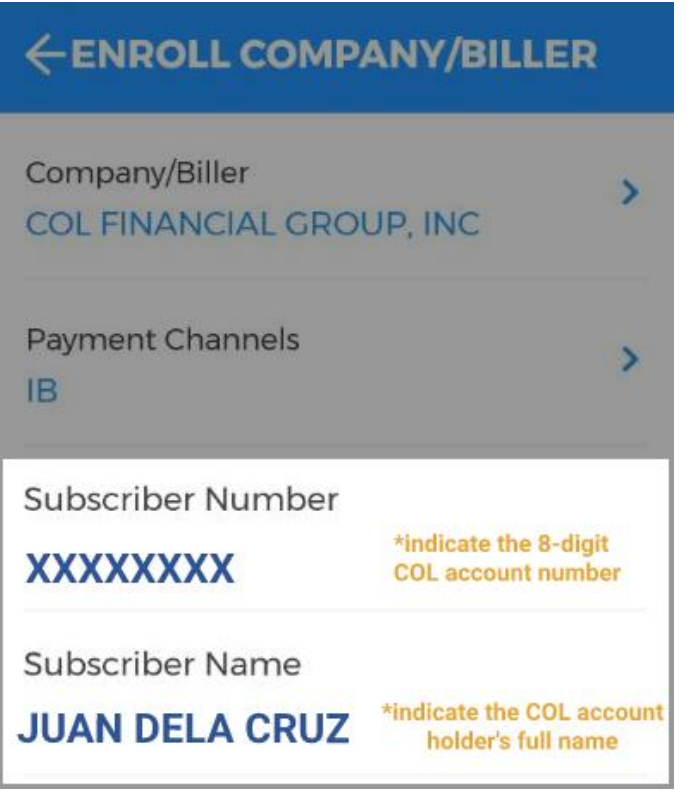

**STEP 6: Review** the details before clicking **"Continue"**.

**STEP 7:** An **approval code** from BDO will be sent via email. *Note: Kindly make sure to check the spam folders if the email is not in your inbox.*

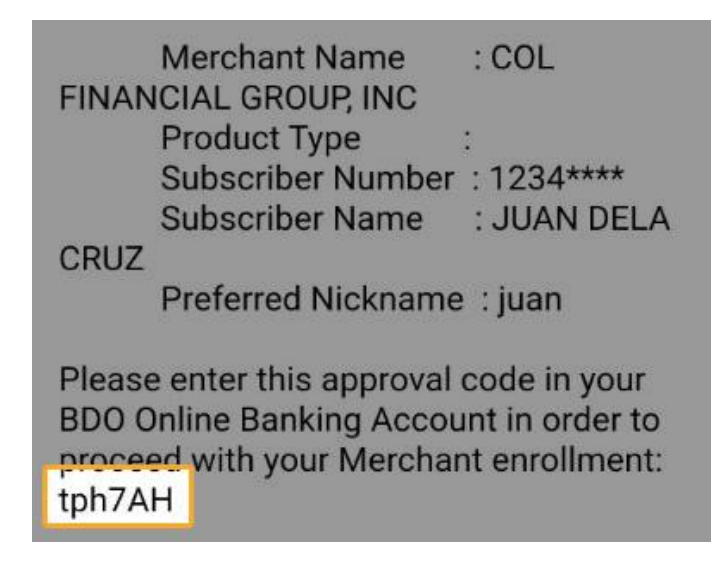

**STEP 8:** Once you have your approval code, log in to your BDO online account through their **website**. Click on the **"Approval Code" icon (red checkmark)** found on the upper-right side of the screen.

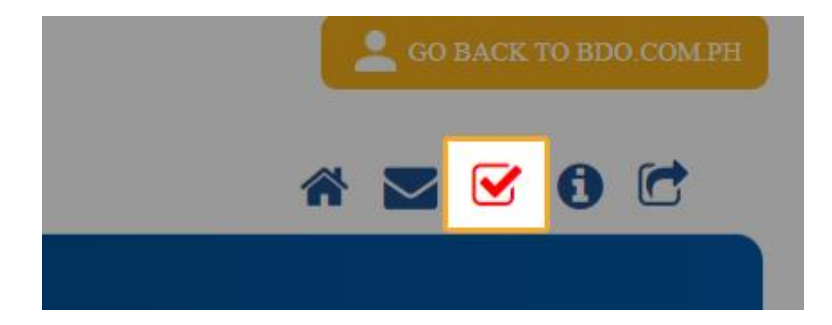

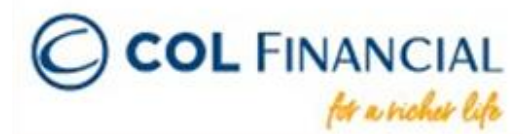

**STEP 9:** Click on the **"Input Code" icon (pencil)** and enter the approval code.

Date of creation Company/Biller Name Subscriber ! Subscriber Nam 08/09/2021 COL FINANCIAL GROUP, INC. 12345678 JUAN DELA CRUZ  $\frac{1}{2}$  x

You have now successfully enrolled your COL account as a biller. You may now proceed with the payment procedure.

#### ➢ **Payment Process**

**STEP 1:** Log in to your BDO mobile banking app then click **"Pay Bills".**

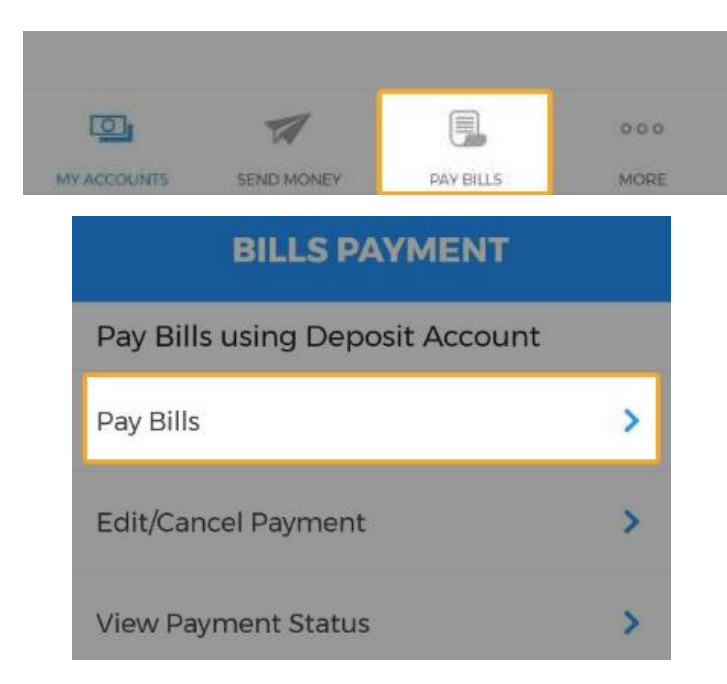

**STEP 2:** Under bills payment, click **"Pay From"** to select the BDO bank account from which the amount will be deducted.

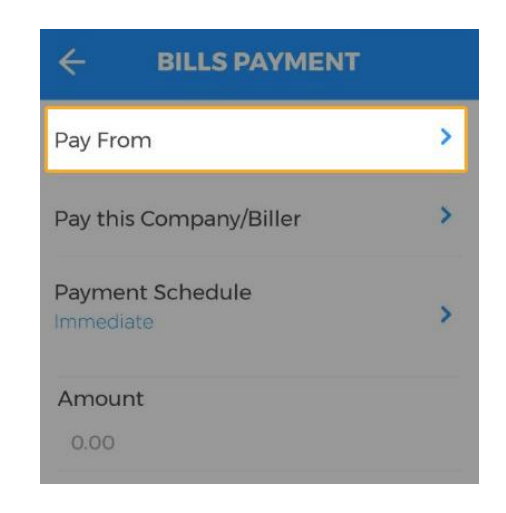

**STEP 3:** Next, click **"Pay this Company/Biller"** and select the COL account you have enrolled in.

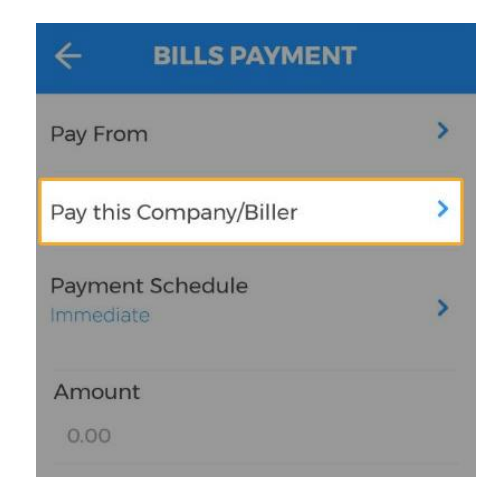

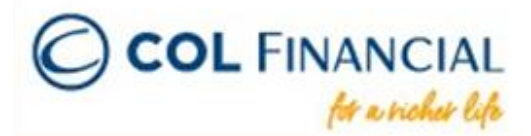

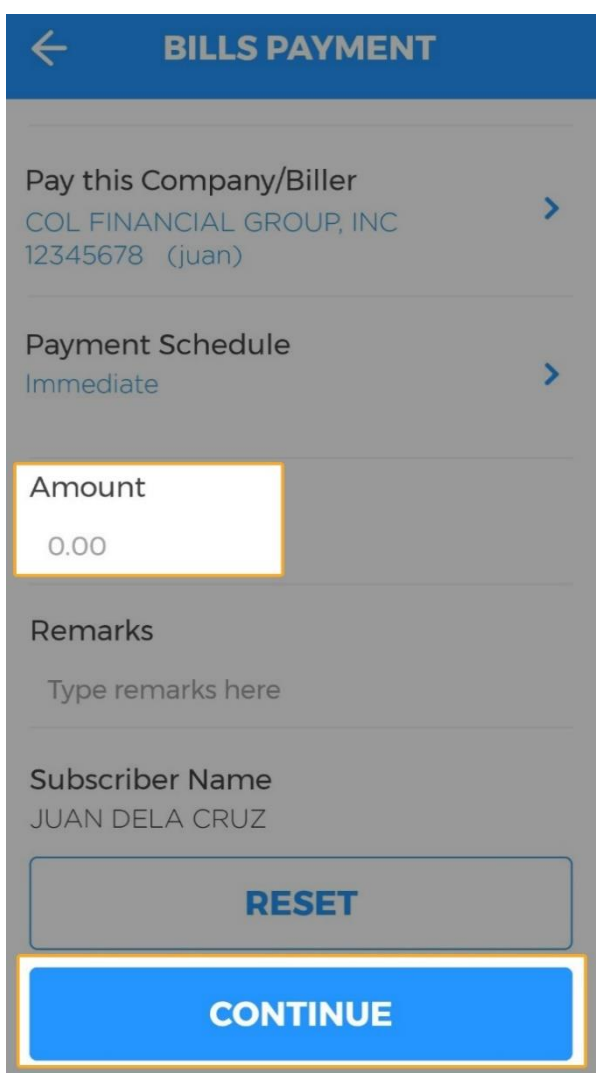

#### **STEP 4:** Enter the **Amount** then click **Continue**. **STEP 5: Review** the transaction details then click **Confirm**.

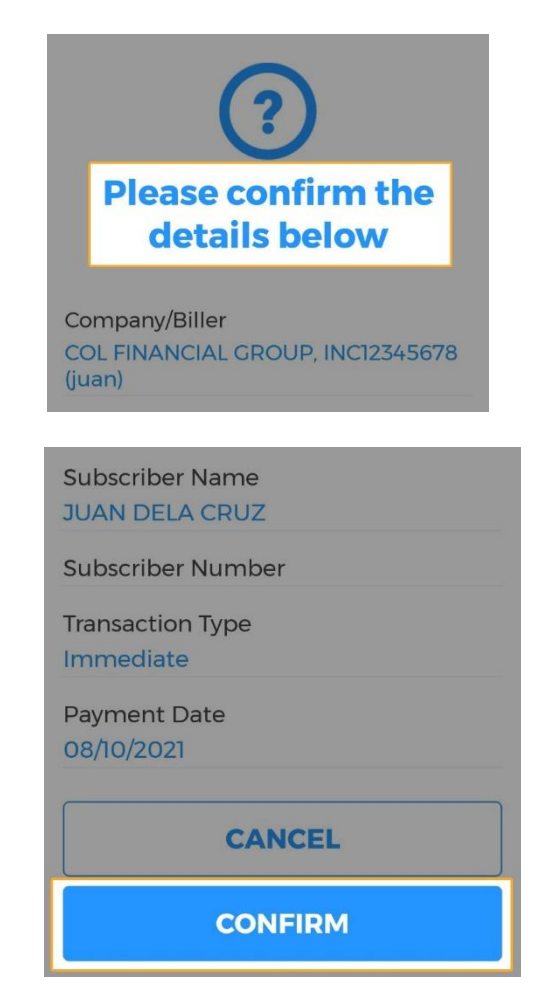

You have now successfully funded your COL account via the BDO mobile app.